## **都城市公共施設予約システム(よやっくん)**

--スマートフォン操作画面-- **スポーツ施設予約編**

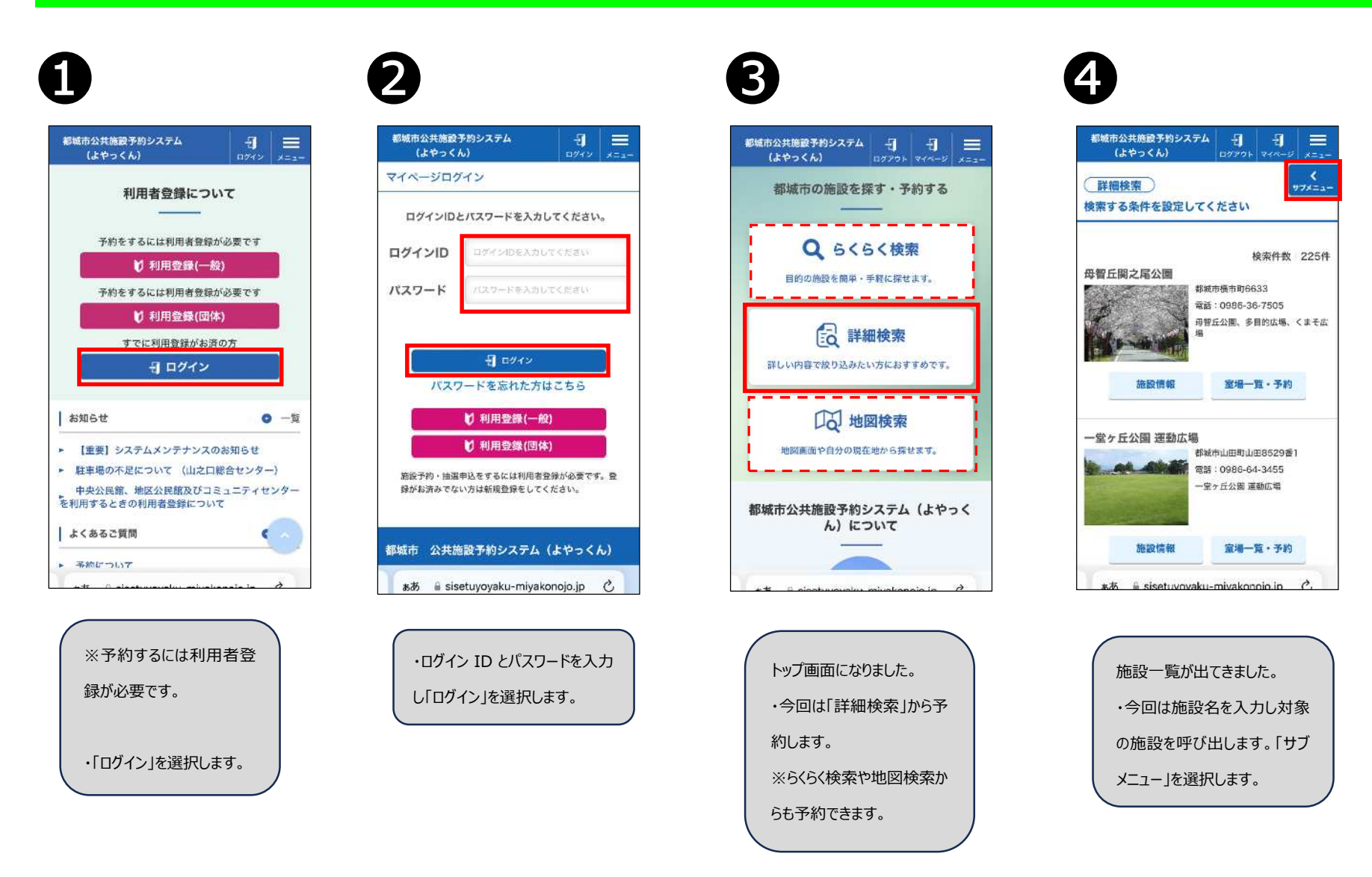

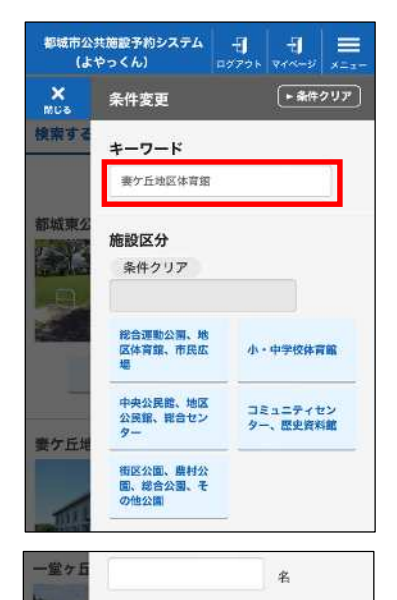

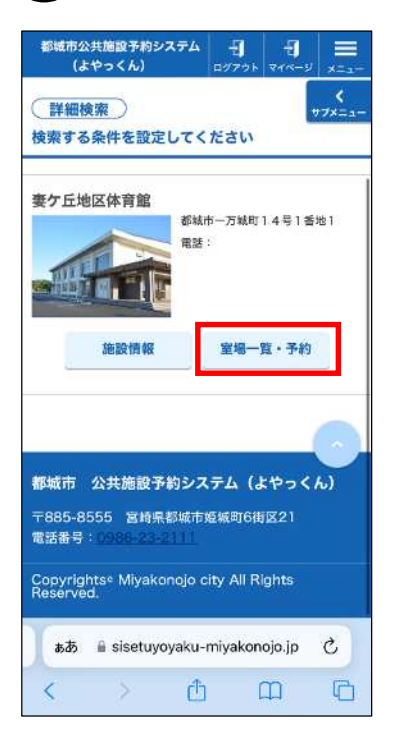

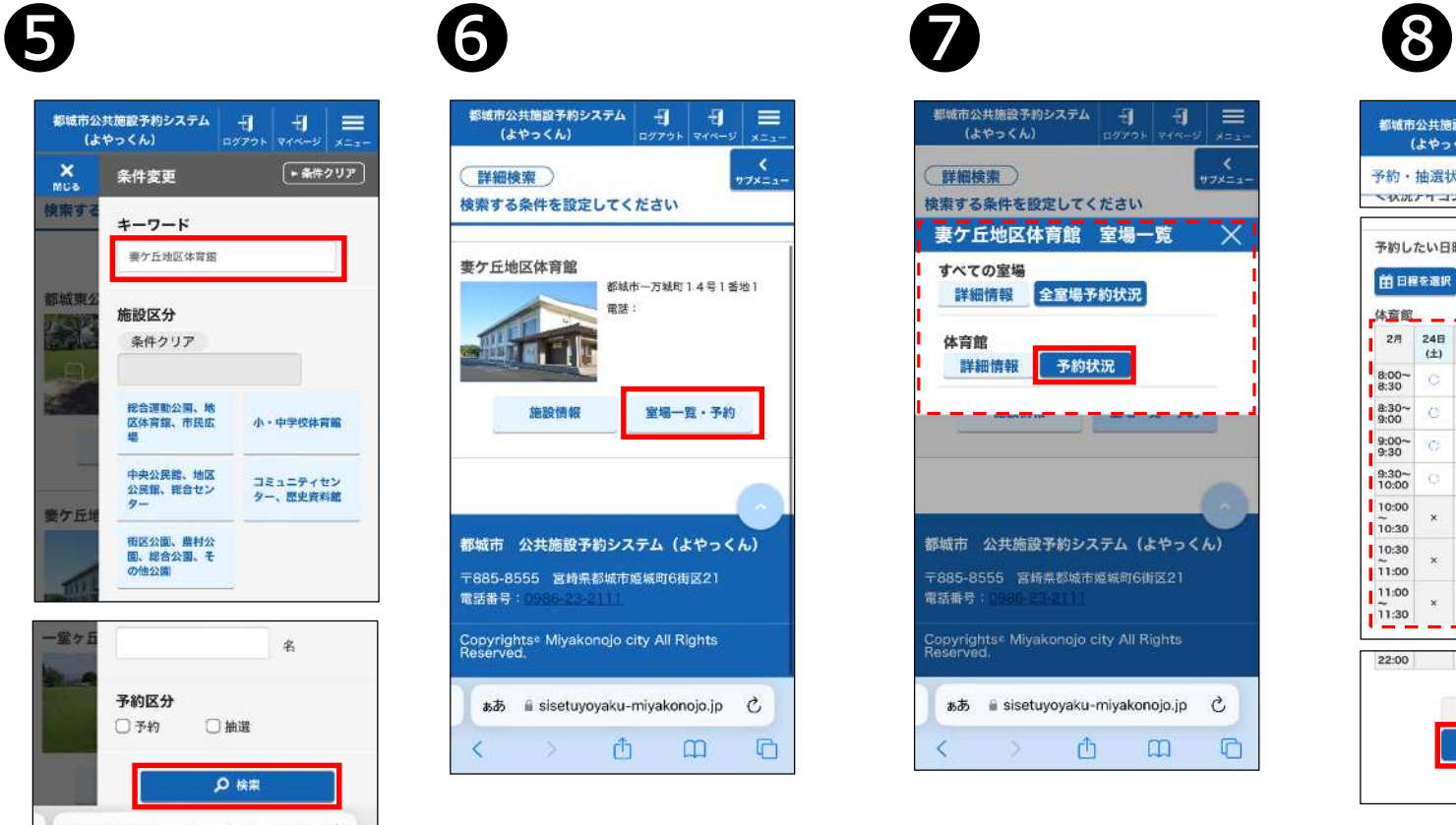

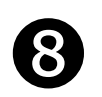

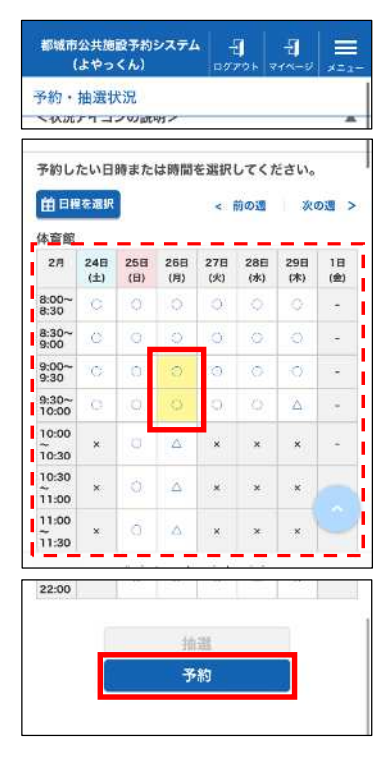

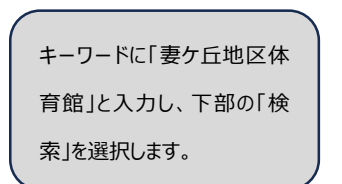

□抽選

**Q** 検索

予約区分

□予約

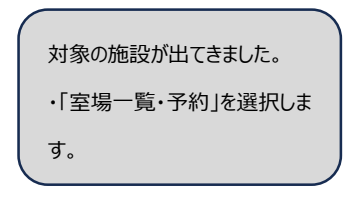

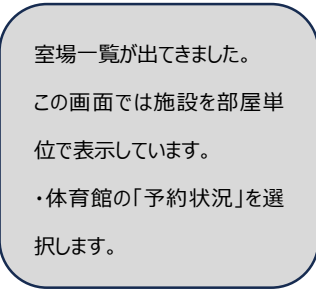

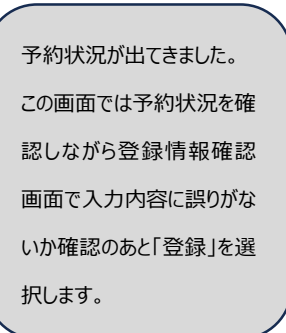

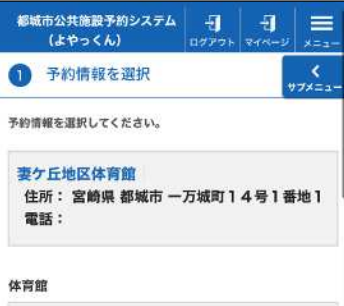

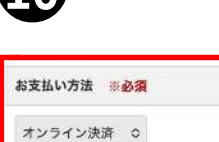

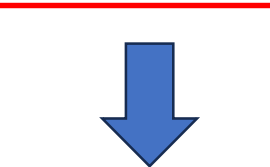

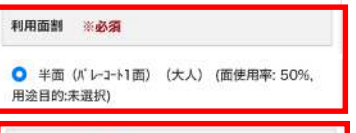

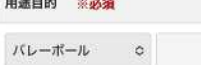

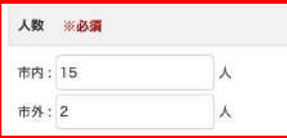

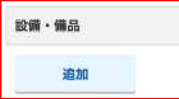

予約の詳細を入力します。 ・「利用面積」「用途目的」「人 数」と、必要に応じて「設備備 品」を入れます。 ※設備備品は照明等

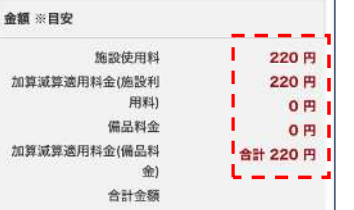

予約抽選内容 本システムでの申請は予約確定となります。自己都 合によるキャンセルはできませんのでご注意くださ  $b\lambda_o$ 

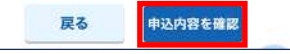

--続きを⼊⼒します。-- ・支払方法を選択します。今 回は「オンライン決済」を選択し ます。 ・⼊⼒が終わると、今回の料 ⾦が自動で計算されます。内 容確認後「申込内容を確認」 を選択します。

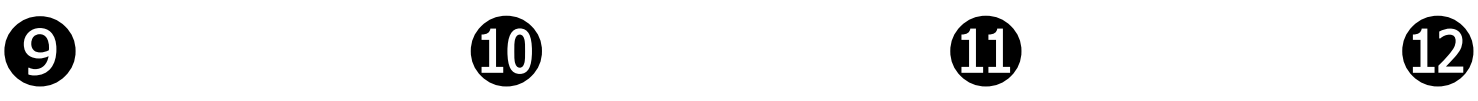

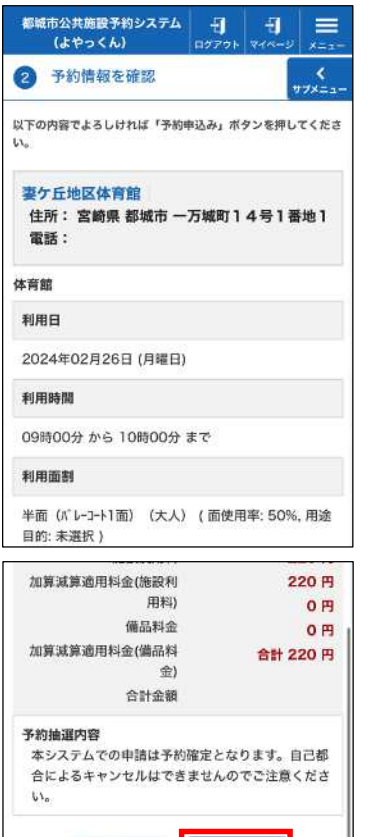

申込内容の確認画面に進み ます。内容に誤りがないか確 認後、「予約申込み」を選択 します。

戻る

予約申込み

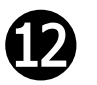

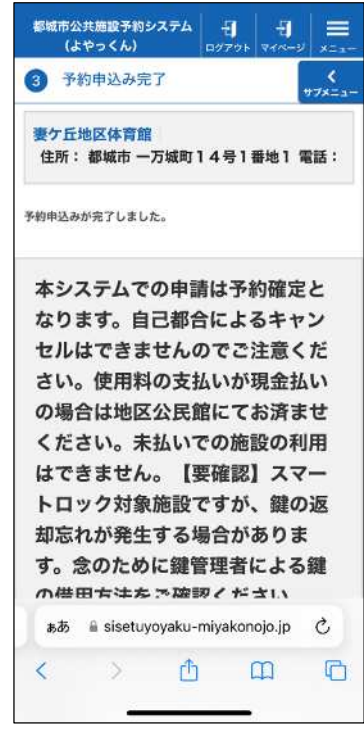

予約申込み完了画面になり 予約が完了しました。

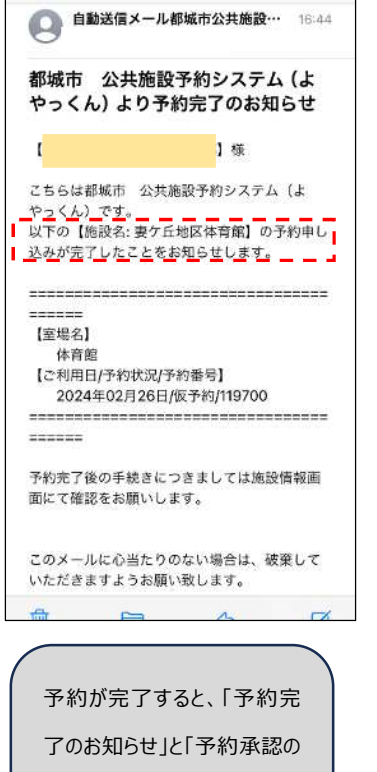

お知らせ」と「暗証番号のご連

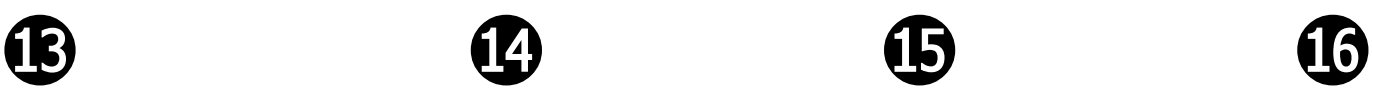

 $1222222$ 

 $\mathbf{r}$ 

222222

ください。

【室場名】

体育館

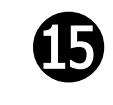

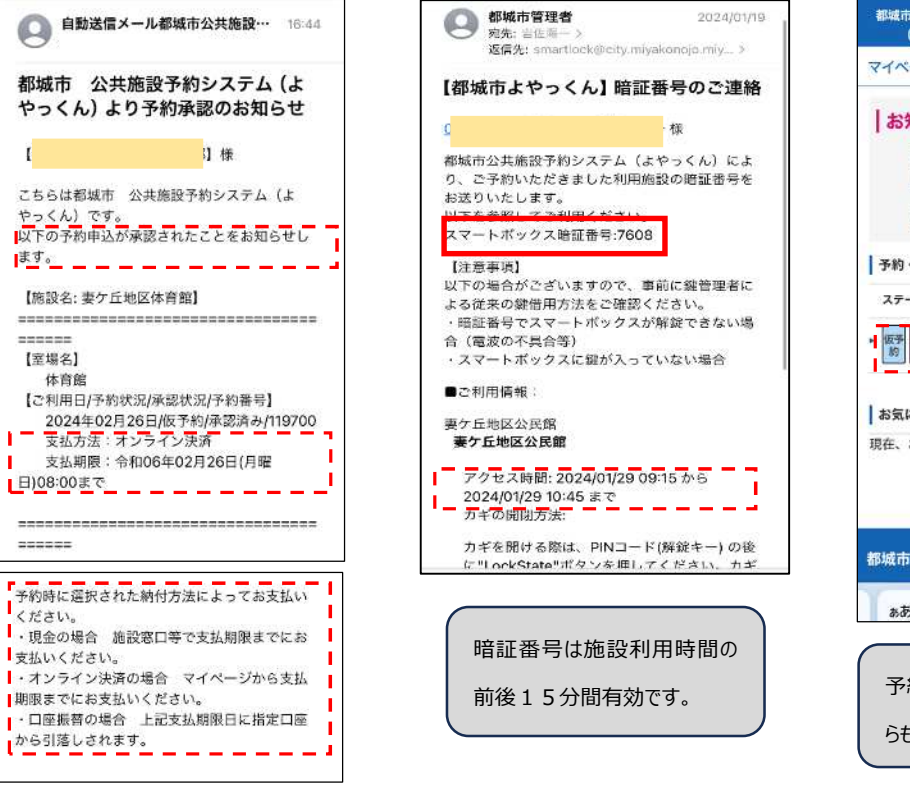

絡」メールが届きます。 「予約承認のお知らせ」のメー ルには支払方法に応じた支払 期限を記載しています。

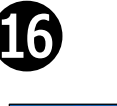

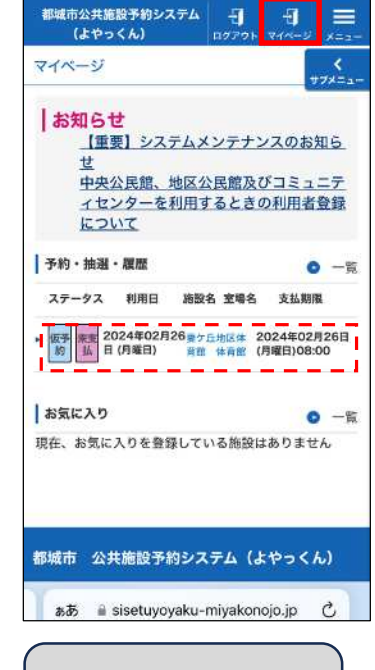

予約完了後は、「マイページ」か らも予約が確認できます。